# QUICK START

**FUYL Tower 15** 

### **VIDEO INSTRUCTIONS:**

https://vimeo.com/288109115

Visit our website for detailed instructions. www.lockncharge.com/support (International) www.pclocs.com.au/support (AUS and NZ)

### What's required?

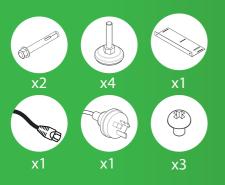

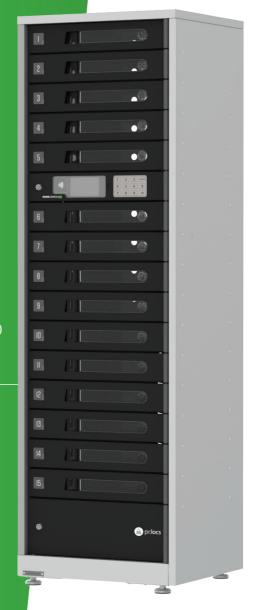

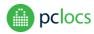

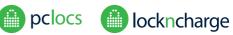

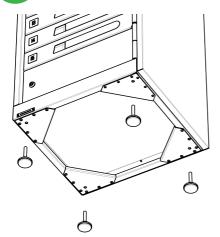

## OPTIONAL: FITTING WINDOW COVER

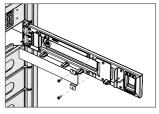

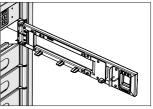

2

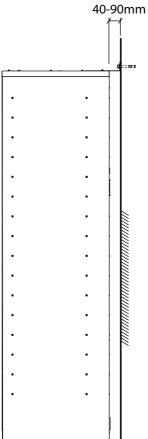

3

MANDATORY!!
Fix FUYL Tower to the wall using the supplied bracket

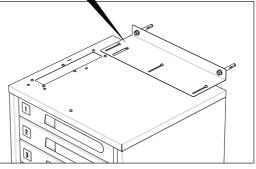

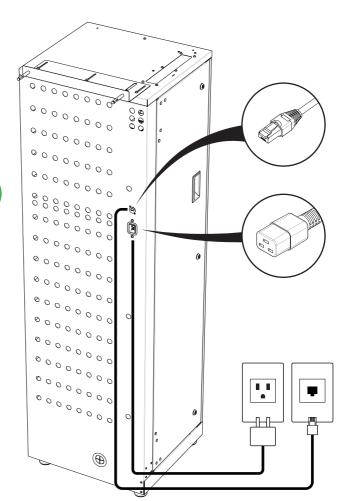

4

### **Initialization process**

Once connected to power and the LAN network;

- 1) The Tower will turn on. It may take several minutes to boot, initialize and acquire network settings
- 2) The doors will begin opening sequentially
- 3) The Tower is ready to use with the default mode being 'User Mode'

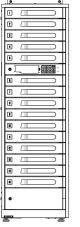

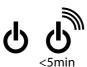

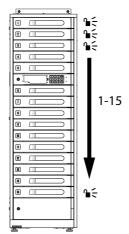

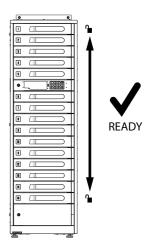

### SETTING UP THE MANAGEMENT PORTAL

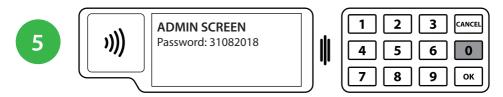

On the tower keypad, press '00' to launch the admin screen. Enter the default password:

31082018

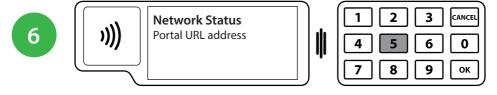

Go to the Network Status page by pressing '5'. Record the Portal URL.

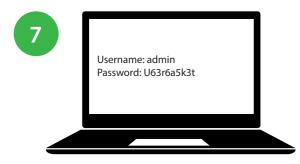

Open a web browser on your computer and type the Portal URL. A login page will be displayed.

The default credentials are: Username: admin Password: U63r6a5k3t

#### **IMPORTANT:**

Please change the Tower's passwords immediately after setup to ensure security. For details on how to change your passwords, go to the FUYL Tower 15 support page of our website and download the Management Portal Manual.

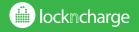